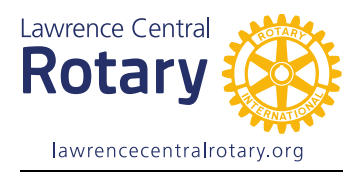

## Instructions for contributing to the Rotary Foundation through Rotary Direct

Rotary Direct enables members to make one-time or recurring payments to Rotary

Foundation with a credit card.

1) Open www.rotary.org/myrotary

If you already have an account Sign in/Register (box on left side)

a. New users choose CREATE ACCOUNT (lower right)

b. Fill in Account Registration (below) and Continue

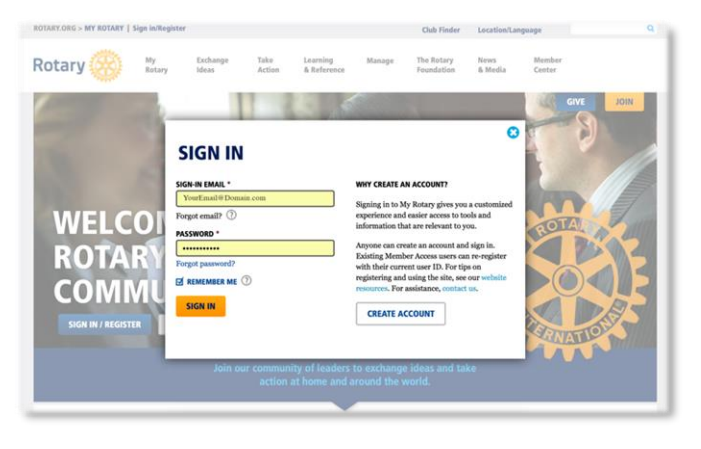

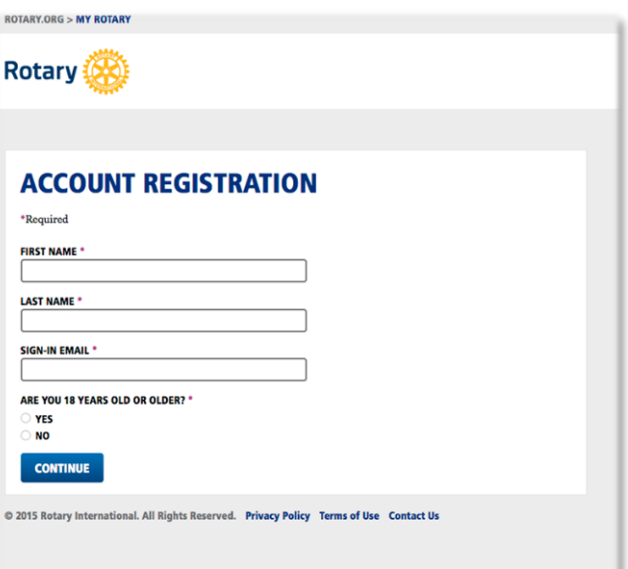

Once you have registered and signed in:

2) On the right side of the page, find GIVE, and then under RECURRING GIVING (ROTARY DIRECT), select GET STARTED

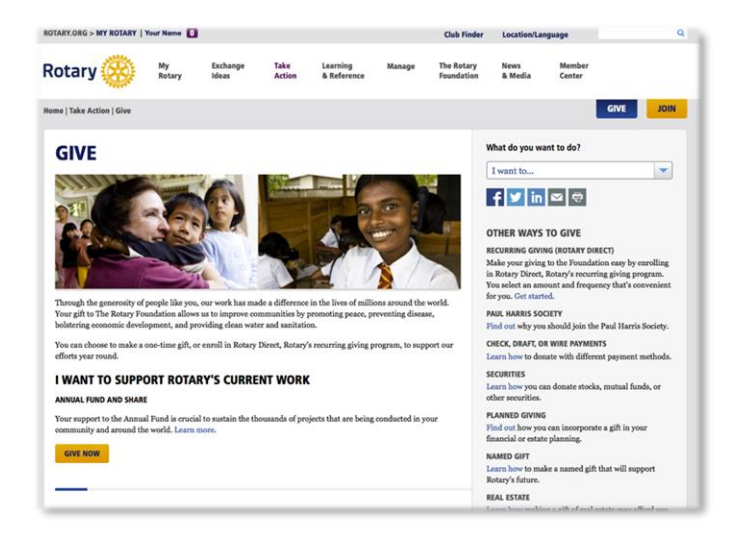

3) Under SELECT A FUND, ANNUAL FUND, choose ANNUAL FUND –SHARE, (or choose another fund if you prefer), then select CONTINUE at the bottom of the page

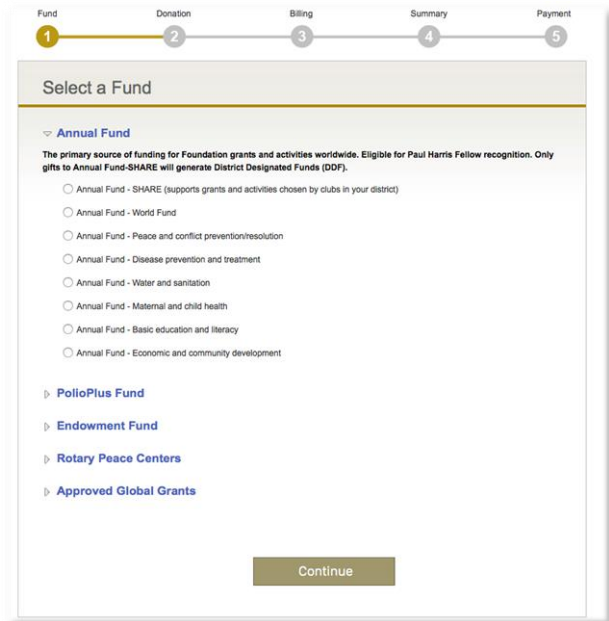

4) Under ENTER GIFT DETAILS, choose AMOUNT and FREQUENCY (once, monthly, etc.) and Continue

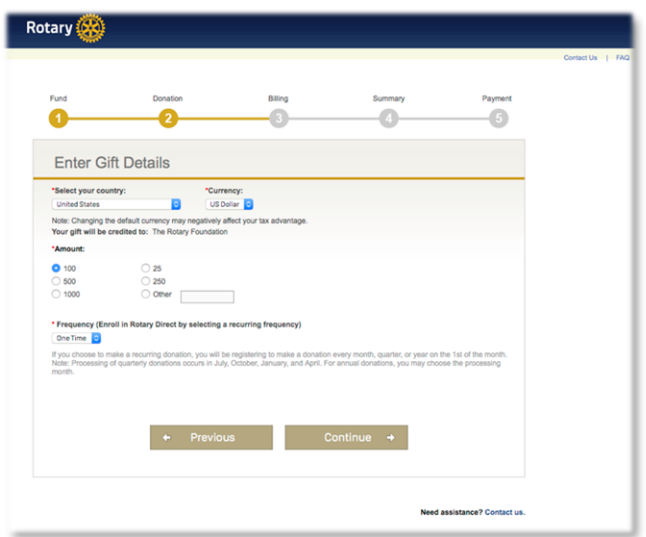

5) Under ENTER BILLING INFORMATION, enter name, address, & email, then Payment Type (of credit card), then Continue

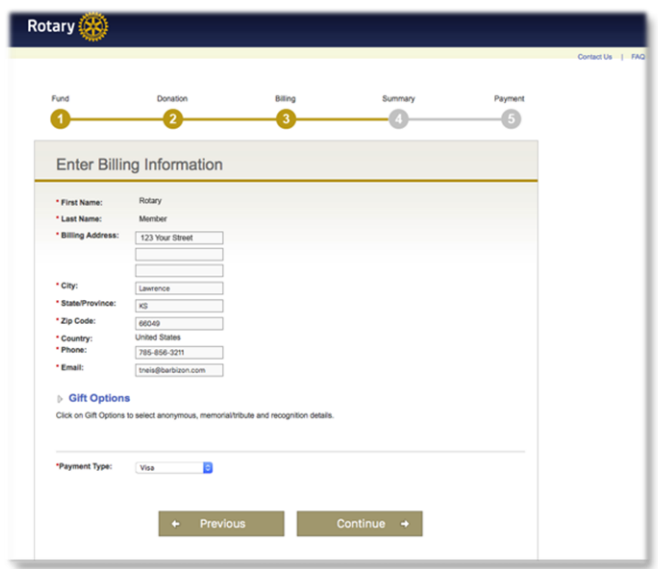

## 6) Under SUMMARY, verify information and Continue

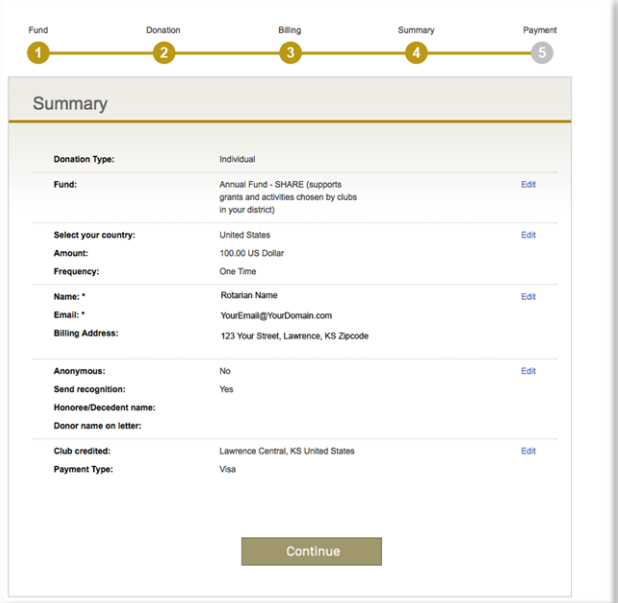

7) Enter card number, date, and security code, then continue until you receive a Confirmation.

You're done!

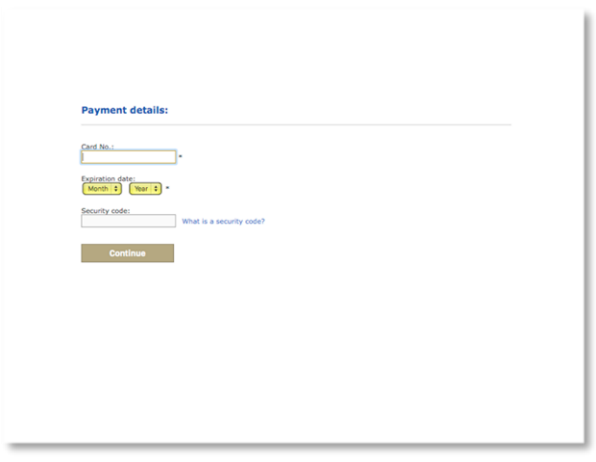